# **EpicCare View patient images in LifeImage**

**Before you start:** In EPIC navigate to the patients appointment or chart.

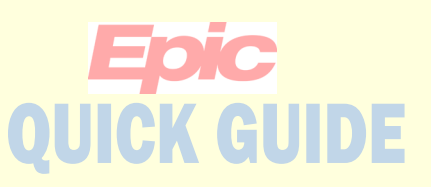

#### **View patient images in LifeImage**

After an image has been uploaded into LifeImage you can view the images in LifeImage for up to 90 days. If the images needs to be permanently stored in the PACS the image can get nominated and moved to PACS. Once an image is in PACS it will be removed from LifeImage after 7 days.

**Click the LifeImage View button to launch LifeImage.**

**Accept/Click Ok on all the pop-up windows from Internet Explorer.**

**The button can be found on the Appt Desk, in Chart Review under the Image tab and on the Schedule Toolbar.**

*If you are an Upload Delegate you can only view images YOU have uploaded, other roles such as providers, can view any image.*

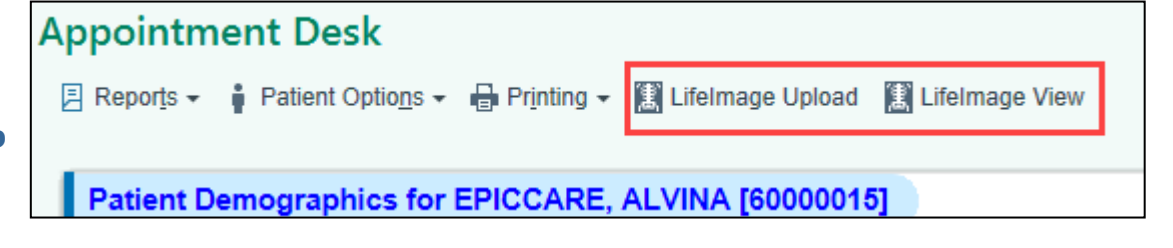

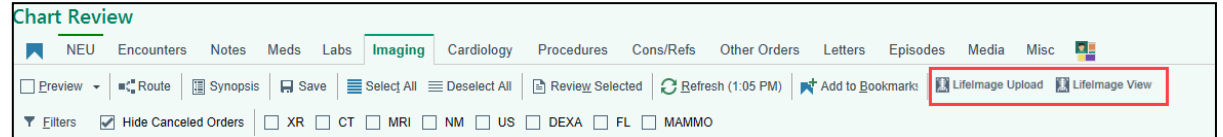

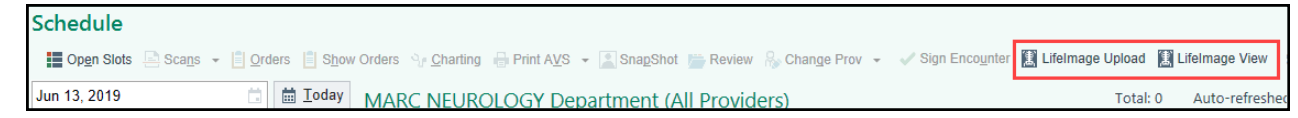

**Tip: If this is your first time logging in you will need to register. You will get an error screen with a blue hyperlink. Click the link and register. Once you are registered LifeImage will automatically log you in next time you click one of the buttons.**

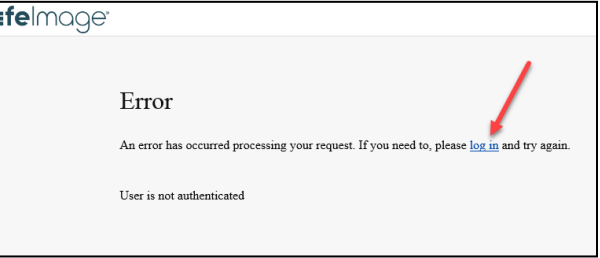

# EpicCare **View patient images in LifeImage**

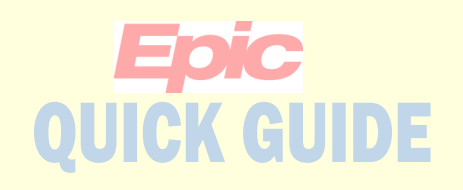

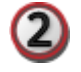

**The available exams for the patient will display.** 

**Select the exam you wish to view.**

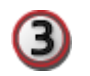

**Click the Viewer option from the toolbar.**

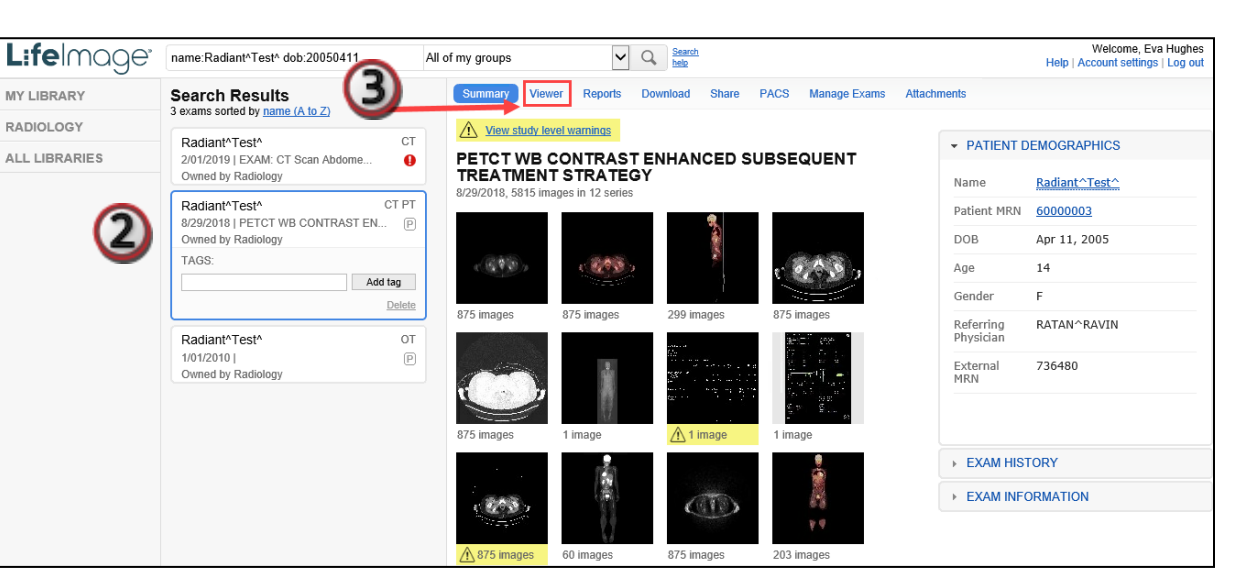

**The viewer will open. Use the toolbar to access the various tools.**

**Click the <b>i** icon to open the help **documentation from LifeImage**

4

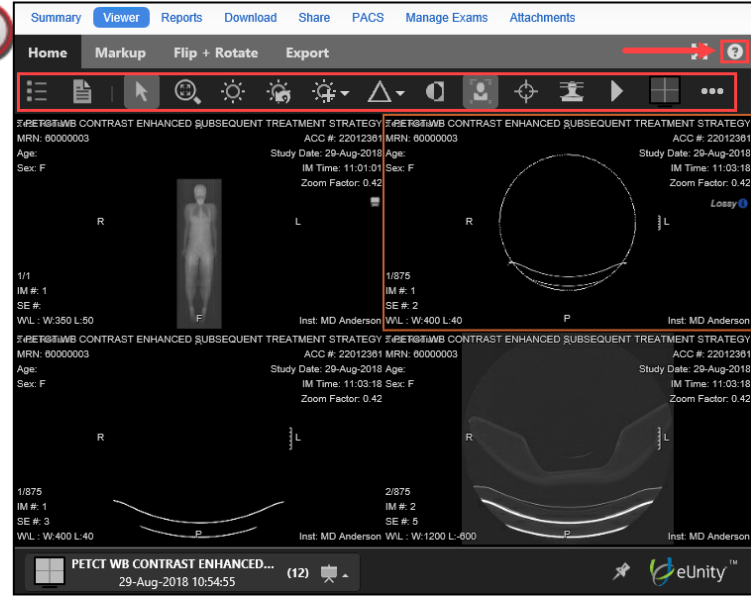

©2018 Epic Systems Corporation

# EpicCare **View patient images in LifeImage**

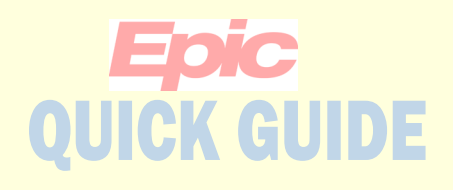

G

**Please reference the tool's guide for the functionality of the tools.**

**Tools** G

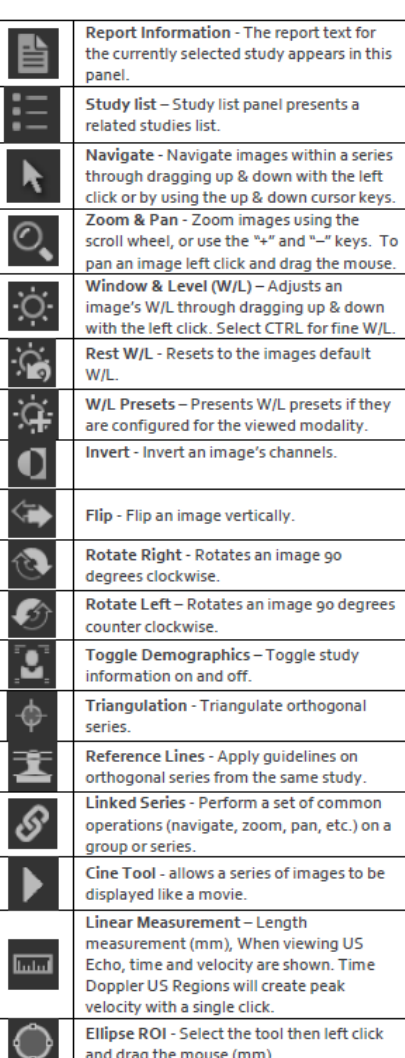

#### **Tool (continued)**

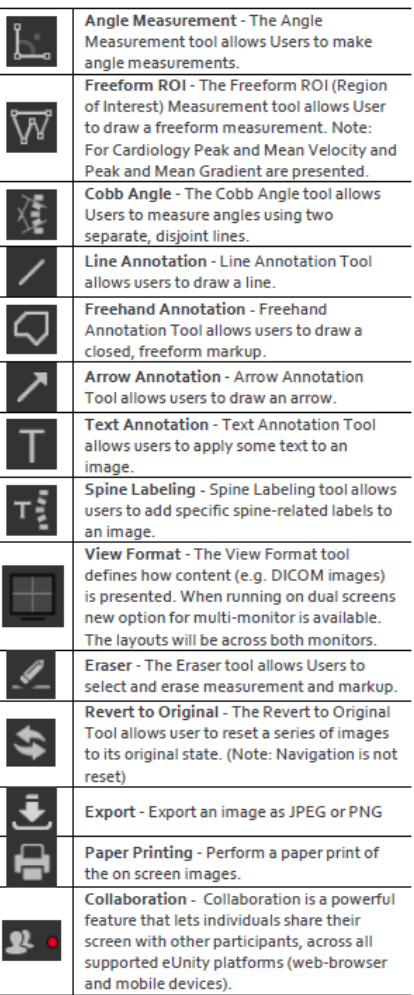